# **5.3 Salesforce.com Integration Guide**

## **Bright Pattern Documentation**

Generated: 1/19/2022 1:20 am

Content is available under license unless otherwise noted.

#### **Table of Contents**

<span id="page-1-0"></span>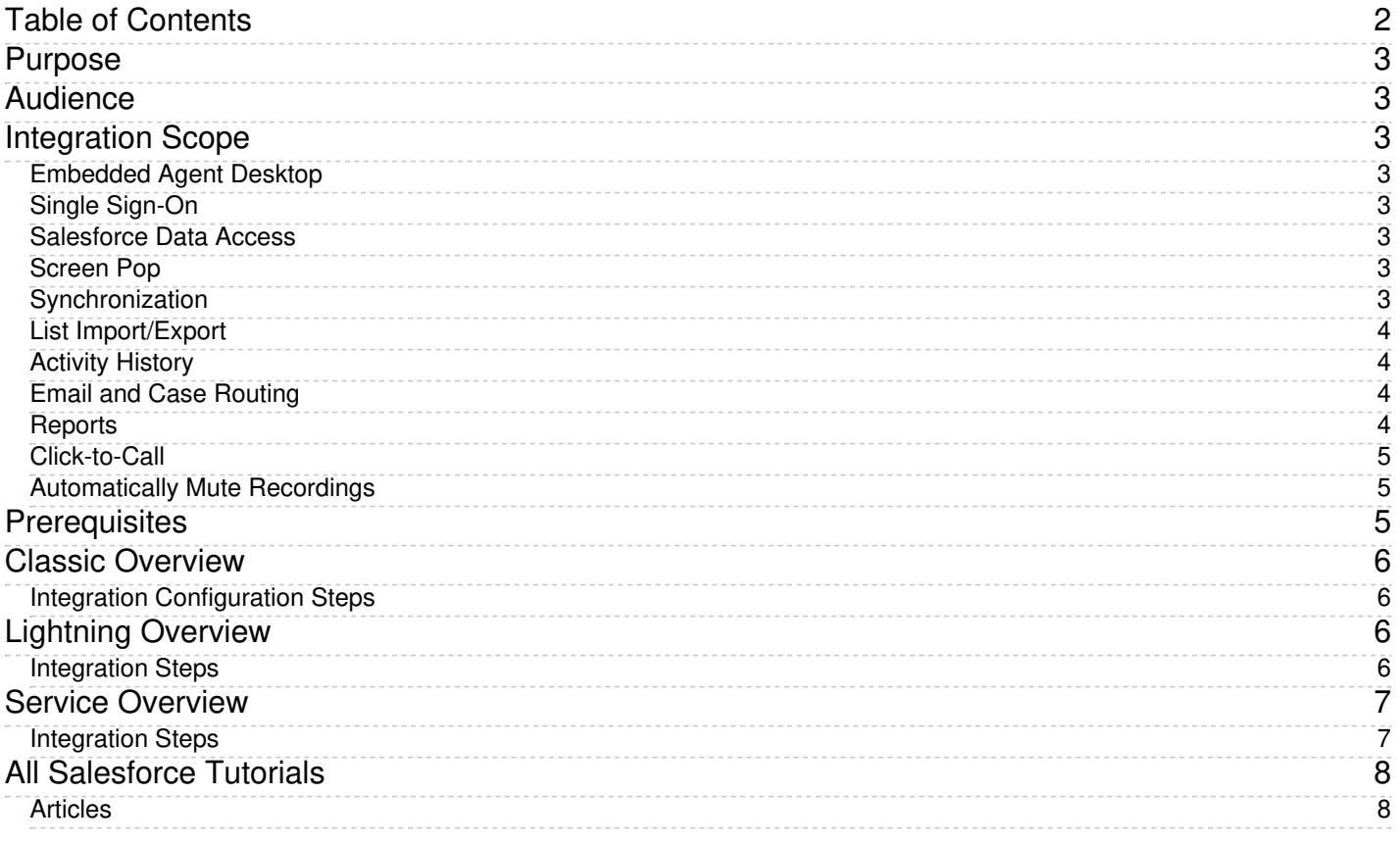

## <span id="page-2-0"></span>**Purpose**

The Bright Pattern Contact Center *Salesforce.com Integration Guide* provides detailed instructions for setting up your Bright Pattern Contact Center solution to function in an integrated manner with your Salesforce applications.

Integration embeds the Agent Desktop communications widget into your Salesforce applications and provides single sign-on functionality, Salesforce data-driven interaction routing, screen pop, activity history, and click-to-call functions.

Note that throughout this guide, configuration instructions and tutorials are given for Salesforce Classic, Lightning, and Service Cloud views, where applicable.

## <span id="page-2-1"></span>**Audience**

This *Salesforce.com Integration Guide* is intended for the IT/technical personnel responsible for the data infrastructure of the contact centers that use Bright Pattern Contact Center solutions for customer interaction processing and Salesforce for customer relationship management. Readers of this guide are expected to have expertise and experience in administration of these systems as well as a solid understanding of contact center operations and resources that are involved in such operations.

## <span id="page-2-2"></span>**Integration Scope**

Salesforce integration provides the following functions for your contact center:

#### <span id="page-2-3"></span>**Embedded Agent Desktop**

The Bright Pattern Contact Center Agent Desktop is embedded into your Salesforce environment, providing users with real-time phone and chat capabilities without ever leaving Salesforce. For the full-screen view of Agent Desktop, logged-in agents have the option to pop out Agent Desktop into a separate browser tab.

### <span id="page-2-4"></span>**Single Sign-On**

Single Sign-on (SSO) provides simultaneous user logins to Salesforce and Bright Pattern Contact Center applications.

#### <span id="page-2-5"></span>**Salesforce Data Access**

Integration provides access to your Salesforce objects via Bright Pattern scenario blocks, with the capability to create, search for (i.e., retrieve), update, and delete Salesforce objects. You can use Salesforce data to identify an agent best qualified to handle an incoming interaction using the information provided by the caller, update Salesforce data via self-service IVR applications, log your interactions, and much more.

#### <span id="page-2-6"></span>**Screen Pop**

Screen pop is the display of relevant Salesforce objects (e.g., cases, contact records, etc.) on the agent's screen when an interaction is delivered to the agent.

### <span id="page-2-7"></span>**Synchronization**

Emails from the Agent Desktop application can be [synchronized](https://help.brightpattern.com/5.3:Contact-center-administrator-guide/ScenarioEntries/Email#Salesforce.com_synchronization) with SFDC for routing and reporting. Emails from Agent Desktop link to SFDC Person Accounts, Contacts, and Accounts.

### <span id="page-3-0"></span>**List Import/Export**

This feature allows you to import calling lists from Salesforce to Bright Pattern Contact Center, and export campaign results to Salesforce.

### <span id="page-3-1"></span>**Activity History**

Activity History helps agents to handle interactions in context. Activity History includes the following kinds of interactionprocessing details:

- Activity date
- Call object
- Call type
- Call disposition
- Call duration
- Description
- Subject
- Status
- URL of recording or transcript

Sfdc-integration-guide-image3.png

### <span id="page-3-2"></span>**Email and Case Routing**

Email [routing](https://help.brightpattern.com/5.3:Sfdc-integration-guide/?action=html-localimages-export#topic_contact-center-administrator-guide.2Femail) capabilities via the unified Agent Desktop distribute email messages to the agents who are most skilled to handle them. Post-interaction workflows can be set up to route cases to agents in the same manner.

#### <span id="page-3-3"></span>**Reports**

Salesforce reports provide a comprehensive view of interaction-processing details (refer to the example shown).

#### <span id="page-4-0"></span>**Click-to-Call**

Click-to-call is the capability to dial contact numbers directly from Salesforce application webpages by simply clicking a phone icon or contact phone number.

Sfdc-integration-guide-image5.png

#### <span id="page-4-1"></span>**Automatically Mute Recordings**

This integration includes a *muteRecordingUrls* feature that automatically mutes call recordings and pauses agents' screen recordings when specific pages are visited. This feature helps your contact center to be compliant when agents are receiving sensitive data (e.g., credit card numbers).

*muteRecordingUrls* is enabled in your call center [definition](https://help.brightpattern.com/5.3:Sfdc-integration-guide/Lightning/CallCenterSetup#2._Save_call_center_definition_file) file and allows both absolute and relative URLs when defined. For example, if your SFDC URL is **https://example.my.salesforce.com**, then the *muteRecordingsURLs* could be either:

<item sortOrder="7" name="muteRecordingUrls" label="Mute Recording Urls"> **https://example.my.salesforce.com/mute\_this\_page** </item>

or:

<item sortOrder="7" name="muteRecordingUrls" label="Mute Recording Urls"> **/mute\_this\_page** </item>

Note that the pages to be muted may be defined when uploading the call center definition file or from the [specific](https://help.brightpattern.com/5.3:Sfdc-integration-guide/Lightning/CallCenterSetup#4._Edit_call_center_properties) call center page.

## <span id="page-4-2"></span>**Prerequisites**

To configure Salesforce integration, you must have the following:

1. **Salesforce developer account.** Without a [developer](https://developer.salesforce.com/signup) account, you will not be able to do configuration in Salesforce Setup. Note that if you intend to configure Single Sign-on (SSO), the Salesforce usernames must match the Bright Pattern Contact Center usernames.

- 2. **"Production" level login credentials in Salesforce.** This is required for deploying the Bright Pattern managed app in a Salesforce environment. To verify the "Production" level credentials for proper permissions, login with your existing credentials to the [Salesforce](https://login.salesforce.com/) login.
- 3. **"System Administrator" role.** In your Salesforce environment, your user account should have the*System Administrator* role. If you are the creator of the developer account, then you are the system administrator by default; however, if this is not the case, verify you have the admin role, in case multiple users are logging in.
- 4. **Bright Pattern Contact Center version 3.6 or later.** For most types of integration described in this guide, Bright Pattern Contact Center version 3.6 or later is required. For import of calling lists and export of campaign results, Bright Pattern Contact Center version 3.10 or later is required.

**Note:** If you are unable to log into Salesforce.com directly, please contact your SFDC system administrator to review permission and access level settings.

## <span id="page-5-0"></span>**Classic Overview**

This section of the *Salesforce Integration Guide* explains how to integrate your Bright Pattern Contact Center with Salesforce in the Salesforce Classic view.

#### <span id="page-5-1"></span>**Integration Configuration Steps**

- 1. Install [Managed](https://help.brightpattern.com/5.3:Sfdc-integration-guide/?action=html-localimages-export#topic_sfdc-integration-guide.2Fclassic.2Finstallingamanagedpackage) Package
- 2. Set up Call [Center](https://help.brightpattern.com/5.3:Sfdc-integration-guide/?action=html-localimages-export#topic_sfdc-integration-guide.2Fclassic.2Fcallcentersetup)
- 3. Add [Connected](https://help.brightpattern.com/5.3:Sfdc-integration-guide/?action=html-localimages-export#topic_sfdc-integration-guide.2Fclassic.2Fenablingaccesstosfdcdatafromscenarios) App to Enable Scenarios to Access Salesforce Data
- 4. Enable Single Sign-On in [Salesforce](https://help.brightpattern.com/5.3:Sfdc-integration-guide/?action=html-localimages-export#topic_sfdc-integration-guide.2Fclassic.2Fenablingsinglesign-on)
- 5. Add Salesforce [Integration](https://help.brightpattern.com/5.3:Sfdc-integration-guide/?action=html-localimages-export#topic_sfdc-integration-guide.2Fclassic.2Fintegrationaccount) Account in Bright Pattern
- 6. Enable Screen Pop for [Multiple-Matching](https://help.brightpattern.com/5.3:Sfdc-integration-guide/?action=html-localimages-export#topic_sfdc-integration-guide.2Fclassic.2Fscreenpop) Records

## <span id="page-5-2"></span>**Lightning Overview**

This section of the *Salesforce Integration Guide* explains how to integrate your Bright Pattern Contact Center with Salesforce in Lightning view.

For additional configuration options, see [Tutorials](https://help.brightpattern.com/5.3:Sfdc-integration-guide/?action=html-localimages-export#topic_sfdc-integration-guide.2Ftutorials.2Foverview). As a reminder, in order to complete the integration, you will need a Salesforce developer account. If you do not have one, you will need to create and [register](https://developer.salesforce.com/signup) one.

### <span id="page-5-3"></span>**Integration Steps**

- 1. Install [Managed](https://help.brightpattern.com/5.3:Sfdc-integration-guide/?action=html-localimages-export#topic_sfdc-integration-guide.2Flightning.2Finstallingamanagedpackage) Package
- 2. Set up Call [Center](https://help.brightpattern.com/5.3:Sfdc-integration-guide/?action=html-localimages-export#topic_sfdc-integration-guide.2Flightning.2Fcallcentersetup)
- 3. Create a [Lightning](https://help.brightpattern.com/5.3:Sfdc-integration-guide/?action=html-localimages-export#topic_sfdc-integration-guide.2Flightning.2Fcreatealightningapp) App
- 4. Add [Connected](https://help.brightpattern.com/5.3:Sfdc-integration-guide/?action=html-localimages-export#topic_sfdc-integration-guide.2Flightning.2Fenablingaccesstosfdcdatafromscenarios) App to Enable Scenarios to Access Salesforce Data
- 5. Enable Single [Sign-On](https://help.brightpattern.com/5.3:Sfdc-integration-guide/?action=html-localimages-export#topic_sfdc-integration-guide.2Flightning.2Fenablingsinglesign-on)
- 6. Add Salesforce [Integration](https://help.brightpattern.com/5.3:Sfdc-integration-guide/?action=html-localimages-export#topic_sfdc-integration-guide.2Flightning.2Fintegrationaccount) Account in Bright Pattern
- 7. Enable Screen Pop for [Multiple-Matching](https://help.brightpattern.com/5.3:Sfdc-integration-guide/?action=html-localimages-export#topic_sfdc-integration-guide.2Flightning.2Fscreenpop) Records

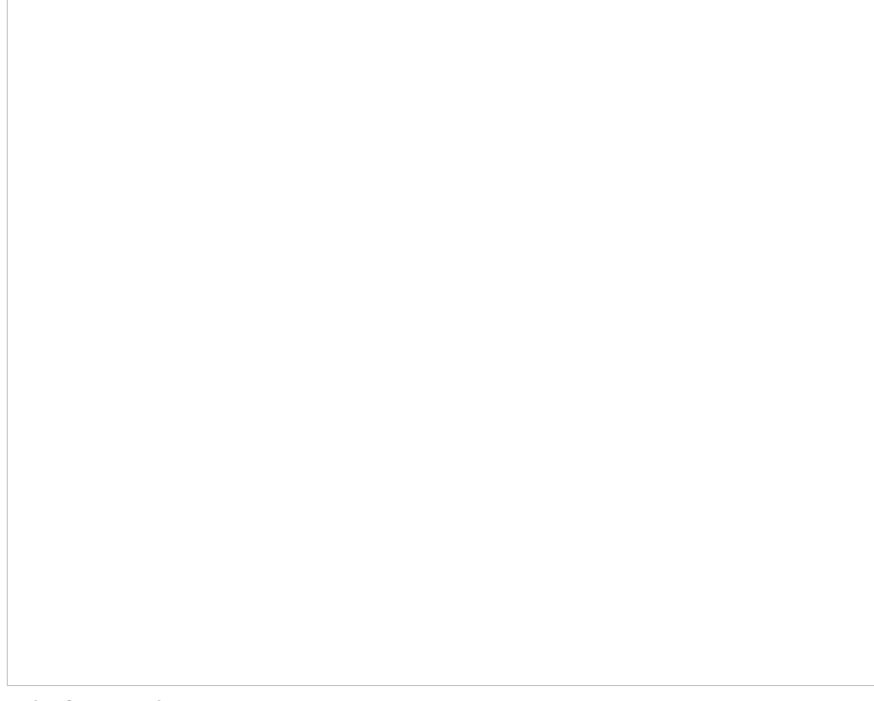

Salesforce Lightning

## <span id="page-6-0"></span>**Service Overview**

This section of the *Salesforce Integration Guide* explains how to integrate Bright Pattern Contact Center with Salesforce in Service Cloud view, placing the embedded Agent Desktop in your Service apps.

Service integration configuration is almost identical to Lightning integration [configuration,](https://help.brightpattern.com/5.3:Sfdc-integration-guide/?action=html-localimages-export#topic_sfdc-integration-guide.2Flightning.2Fcreatealightningapp) with one exception whencreating a new Lightning app to make the embedded Agent Desktop widget appear in your Service app. We recommend following Lightning integration [configuration](https://help.brightpattern.com/5.3:Sfdc-integration-guide/?action=html-localimages-export#topic_sfdc-integration-guide.2Flightning.2Fenablingaccesstosfdcdatafromscenarios) steps (see the following list), being sure to read the instructions carefully in section Add Connected App to Enable Scenarios to Access Salesforce Data.

#### <span id="page-6-1"></span>**Integration Steps**

- 1. Install [Managed](https://help.brightpattern.com/5.3:Sfdc-integration-guide/?action=html-localimages-export#topic_sfdc-integration-guide.2Flightning.2Finstallingamanagedpackage) Package
- 2. Set up Call [Center](https://help.brightpattern.com/5.3:Sfdc-integration-guide/?action=html-localimages-export#topic_sfdc-integration-guide.2Flightning.2Fcallcentersetup)
- 3. Create a [Lightning](https://help.brightpattern.com/5.3:Sfdc-integration-guide/?action=html-localimages-export#topic_sfdc-integration-guide.2Flightning.2Fcreatealightningapp) App
- 4. Add [Connected](https://help.brightpattern.com/5.3:Sfdc-integration-guide/?action=html-localimages-export#topic_sfdc-integration-guide.2Flightning.2Fenablingaccesstosfdcdatafromscenarios) App to Enable Scenarios to Access Salesforce Data
- 5. Enable Single [Sign-On](https://help.brightpattern.com/5.3:Sfdc-integration-guide/?action=html-localimages-export#topic_sfdc-integration-guide.2Flightning.2Fenablingsinglesign-on)
- 6. Add Salesforce [Integration](https://help.brightpattern.com/5.3:Sfdc-integration-guide/?action=html-localimages-export#topic_sfdc-integration-guide.2Flightning.2Fintegrationaccount) Account in Bright Pattern
- 7. Enable Screen Pop for [Multiple-Matching](https://help.brightpattern.com/5.3:Sfdc-integration-guide/?action=html-localimages-export#topic_sfdc-integration-guide.2Fservice.2Fscreenpop) Records

Salesforce Service

# <span id="page-7-0"></span>**All Salesforce Tutorials**

After integrating your [Salesforce](https://help.brightpattern.com/5.3:Sfdc-integration-guide/?action=html-localimages-export#topic_sfdc-integration-guide.2Flightning.2Foverview) Classic or Salesforce Lightning environment with your Bright Pattern contact center, you will want to configure the specific actions and situations you want to happen in Salesforce, such as importing calling lists, exporting campaign results, and so forth. In order to complete such actions, we present the following tutorials.

### <span id="page-7-1"></span>**Articles**

- Import Calling Lists and Export [Campaign](https://help.brightpattern.com/5.3:Sfdc-integration-guide/?action=html-localimages-export#topic_sfdc-integration-guide.2Ftutorials.2Fimportingcallinglistsandexportingcampaignresults) Results
- **[Customize](https://help.brightpattern.com/5.3:Sfdc-integration-guide/?action=html-localimages-export#topic_sfdc-integration-guide.2Ftutorials.2Fcustomizingsfdcactivityobjects) Salesforce Activity Objects**
- **Configure Salesforce Data Screen Pop for Outbound Preview [Campaigns](https://help.brightpattern.com/5.3:Sfdc-integration-guide/?action=html-localimages-export#topic_sfdc-integration-guide.2Ftutorials.2Fconfiguringsfdcdatascreen-popforoutboundpreviewcampaigns)**
- Search for a [Contact](https://help.brightpattern.com/5.3:Sfdc-integration-guide/?action=html-localimages-export#topic_sfdc-integration-guide.2Ftutorials.2Fcontactsearch)
- Locate or Create Screen Pop URLs for a [Salesforce](https://help.brightpattern.com/5.3:Sfdc-integration-guide/?action=html-localimages-export#topic_sfdc-integration-guide.2Ftutorials.2Fscreenpopurl) Object
- **Enable Service [Console](https://help.brightpattern.com/5.3:Sfdc-integration-guide/?action=html-localimages-export#topic_sfdc-integration-guide.2Ftutorials.2Fenableserviceconsole) or Service Cloud**
- Pause and Resume [Recordings](https://help.brightpattern.com/5.3:Sfdc-integration-guide/?action=html-localimages-export#topic_sfdc-integration-guide.2Ftutorials.2Fmanagerecordings)
- Configuring Manually [Rescheduled](https://help.brightpattern.com/5.3:Sfdc-integration-guide/?action=html-localimages-export#topic_sfdc-integration-guide.2Ftutorials.2Flightningmanualreschedule) Preview Campaign Calls in Salesforce Lightning
- **[Reschedule](https://help.brightpattern.com/5.3:Sfdc-integration-guide/?action=html-localimages-export#topic_sfdc-integration-guide.2Ftutorials.2Flightningmanualrescheduleforagents) Campaign Calls Manually from the Integrated Agent Desktop Widget**
- **How to Remove Salesforce [Integration](https://help.brightpattern.com/5.3:Sfdc-integration-guide/?action=html-localimages-export#topic_sfdc-integration-guide.2Ftutorials.2Fremovesfdcintegration)**